# Xerox Security Bulletin XRX21-011

Xerox<sup>®</sup> AltaLink<sup>®</sup> B8045/B8055/B8065/B8075/B8090 Xerox<sup>®</sup> AltaLink<sup>®</sup> C8030/C8035/C8045/C8055/C8070 Cumulative Update for Common Criteria Certification

Bulletin Date: July 27, 2021

#### 1.0 Background

The System Software Versions and software patch listed below for the Xerox® AltaLink® B8045/B8055/B8065/B8090 and the Xerox® AltaLink® C8030/C8035/C8045/C8055/C8070 Color Multifunction Printer contain cumulative updates that incorporate security vulnerability fixes for the following:

CVE-2019-10881, CVE-2019-18628, CVE-2019-18629, CVE-2019-18630, CVE-2021-28668, CVE-2021-28669, and CVE-2021-28670

These four system software releases listed below are Common Criteria certified (see <a href="https://www.xerox.com/information-security/common-criteria-certified/enus.html">https://www.xerox.com/information-security/common-criteria-certified/enus.html</a> ). The System software releases plus software patch 553131v3 for the product models listed below are designed to be installed by the customer. Please follow the procedures contained in this bulletin to install the solution. The system software releases are full system releases so the patch criticality rating is not applicable; the software patch is rated as Important.

The system software releases and security patch can be accessed via the links below.

- Xerox® AltaLink® B8045/B8055/B8065/B8075/B8090: System Software Release 101.008.019.20200 https://www.support.xerox.com/en-us/product/altalink-b8000-series/downloads?platform=win10x64&category=firmware&language=en&attributeId=
- Xerox® AltaLink® C8030/C8035: System Software Release 101.001.019.20200 https://www.support.xerox.com/en-us/product/altalink-c8000series/downloads?platform=win10x64&product=C8000-series-built-incontroller&category=firmware&language=en&attributeId=
- Xerox® AltaLink® C8045/C8055: System Software Release 101.002.019.20200 https://www.support.xerox.com/en-us/product/altalink-c8000series/downloads?platform=win10x64&product=C8000-series-built-incontroller&category=firmware&language=en&attributeId=
- Xerox® AltaLink® C8070: System Software Release 101.003.019.20200 https://www.support.xerox.com/en-us/product/altalink-c8000series/downloads?platform=win10x64&product=C8000-series-built-incontroller&category=firmware&language=en&attributeId=
- Software Patch 553131v3 http://www.support.xerox.com/support/altalink-b8000-series/file-download/enus.html?operatingSystem=win10x64&fileLanguage=en&contentId=152745

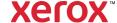

### 2.0 Applicability

The two system software releases mentioned above apply to the network-connected versions only for the following products:

- 1. Xerox® AltaLink® B8045
- 2. Xerox® AltaLink® B8055
- 3. Xerox® AltaLink® B8065
- 4. Xerox® AltaLink® B8075
- 5. Xerox® AltaLink® B8090
- 6. Xerox® AltaLink® C8030

- Xerox® AltaLink® C8035
   Xerox® AltaLink® C8045
   Xerox® AltaLink® C8055
- 10. Xerox® AltaLink® C8070

#### 3.0 Install Instructions

- Determine the current System Software version or Controller Version on your device for the affected product by printing a Configuration Report following the instructions for printing a Configuration Report in the applicable System Administrator Guide.
- Based on the current System Software version or Controller Version on your device, determine from the table below what action(s), if any, have to be taken before this release can be installed.
- Perform the indicated action(s) to get your device ready to install this release.
- Once your device is ready to install this release, follow the instructions after the table below under **Installation Methods** to install this release.

#### For Xerox® AltaLink® B8045/B8055/B8065/B8075/B8090

| Model | If Your Software<br>Version Is<br>System SW Controller | Ready for Release?                              | Next Step:                                    | System SW / Controller<br>Will Now Show: |
|-------|--------------------------------------------------------|-------------------------------------------------|-----------------------------------------------|------------------------------------------|
| 1.    | Less than<br>101.008.019.20200                         | No                                              | Upgrade the device<br>to<br>101.008.019.20200 | 101.008.019.20200                        |
| 2.    | 101.008.019.20200                                      | This version of software is currently installed | Install software patch<br>553131v3            | 101.008.019.20200/<br>147710v1.553131v3  |

#### For Xerox® AltaLink® C8030/C8035

| Model | If Your Software<br>Version Is<br>System SW Controller | Ready for Release?                              | Next Step:                                    | System SW / Controller Will Now Show:   |
|-------|--------------------------------------------------------|-------------------------------------------------|-----------------------------------------------|-----------------------------------------|
| 1.    | Less than<br>101.001.019.20200                         | No                                              | Upgrade the device<br>to<br>101.001.019.20200 | 101.001.019.20200                       |
| 2.    | 101.001.019.20200                                      | This version of software is currently installed | Install software patch<br>553131v3            | 101.001.019.20200/<br>147710v1.553131v3 |

#### For Xerox® AltaLink® C8045/C8055

| Model | If Your Software<br>Version Is<br>System SW Controller | Ready for Release?                              | Next Step:                                    | System SW /<br>Controller Will Now<br>Show: |
|-------|--------------------------------------------------------|-------------------------------------------------|-----------------------------------------------|---------------------------------------------|
| 1.    | Less than<br>101.002.019.20200                         | No                                              | Upgrade the device<br>to<br>101.002.019.20200 | 101.002.019.20200                           |
| 2.    | 101.002.019.20200                                      | This version of software is currently installed | Install software patch<br>553131v3            | 101.002.019.20200/<br>147710v1.553131v3     |

## For Xerox® AltaLink® C8070

| Model | If Your Software<br>Version Is<br>System SW Controller | Ready for Release?                              | Next Step:                              | System SW /<br>Controller Will Now<br>Show: |
|-------|--------------------------------------------------------|-------------------------------------------------|-----------------------------------------|---------------------------------------------|
| 1.    | Less than<br>101.003.019.20200                         | No                                              | Upgrade the device to 101.003.019.20200 | 101.003.019.20200                           |
| 2.    | 101.003.019.20200                                      | This version of software is currently installed | Install software patch<br>553131v3      | 101.003.019.20200/<br>147710v1.553131v3     |

#### 4.0 Release Installation Methods

These four releases and the software patch can and should be installed by the customer.

First make sure that Software Upgrade is enabled on the device. To enable Software Upgrade:

- 1. In the Embedded Web Server, click **Properties > General Setup > Software Upgrade**.
- 2. To allow users to upgrade software, click **Allow Upgrade**.

Note: If Restrict Upgrade appears, upgrades are allowed already.

The installation instructions to install the Common Criteria certified versions for the AltaLink B8045/B8055/B8065/B8090 and AltaLink C8030/C8035/C8045/C8055/C8070 are contained in the zip file link for these devices listed on page 1 of this bulletin.

To install the 553131v3 patch:

- 1. In the Embedded Web Server, click **Properties > General Setup > Software Upgrade**.
- For Manual Upgrade, click Browse or Choose File, navigate to the location of the patch file 553131v3.dlm, then click Open or Choose File.
- 3. Click Install Software.

#### Notes:

- Software installation begins several minutes after you submit the software to the device.
- When installation begins, the Embedded Web Server is unavailable for use.
- You can monitor the installation progress from the device control panel.
- 4. Click OK.

To verify that the software has updated, check the configuration report.

For all software upgrade methods, a software upgrade status report prints after the upgrade is complete. You can check the status of the upgrade on the Software Upgrade page in the Embedded Web Server. Compare the information noted in the Current Software area on the Software Upgrade page with the printed status report.

To view the current software version in the Embedded Web Server:

- 1. In the Embedded Web Server, click Properties > General Setup > Software Upgrade.
- 2. For Current Software, note the date, time, and version of the last successful software upgrade.
- 3. For Last Upgrade Attempt, note the date, time, version, and status of the last upgrade attempt.

To verify the success of the upgrade, compare this information with the printed software upgrade status report. The software release is installed when the system software version on the printed Configuration Report shows the system software version number indicated in the applicable table on Pages 3 and 4; the software patch is installed when the controller version number on the printed Configuration Report shows the proper controller version number indicated in the applicable table on Pages 3 and 4.